# **モバイルチョイス インターネット明細 ご利用方法**

**Mar, 2024 Ver 1.0**

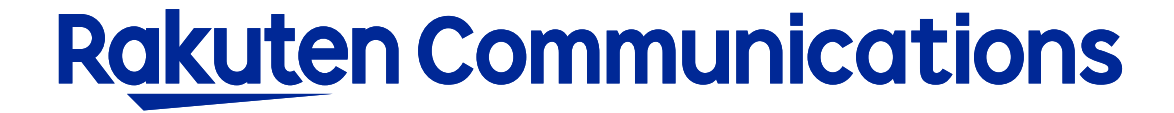

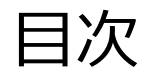

- -ログイン方法
- -入力画面
- -画面表示の場合
- -ダウンロードの場合
- -ダウンロードデータについて

## ログイン方法

#### ①お客様サポートページ内の ( ロウィン ) ボタンをクリックしてください。

#### ②カスタマー・セルフケア・サービスのセルフケアログイン画面にセルフケアID・パスワードを入力して ログインしてください。

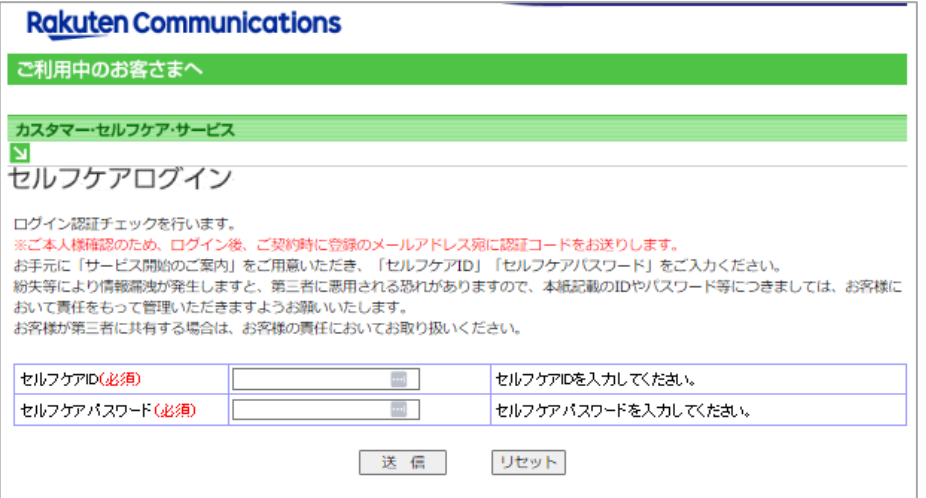

※ご登録メールアドレスによる二段階認証を行います

③二段階認証後のメニュー画面から「 ◆情報照会サービス>◆インターネット明細」の順に選択して進んでくだ さい。

### 入力方法

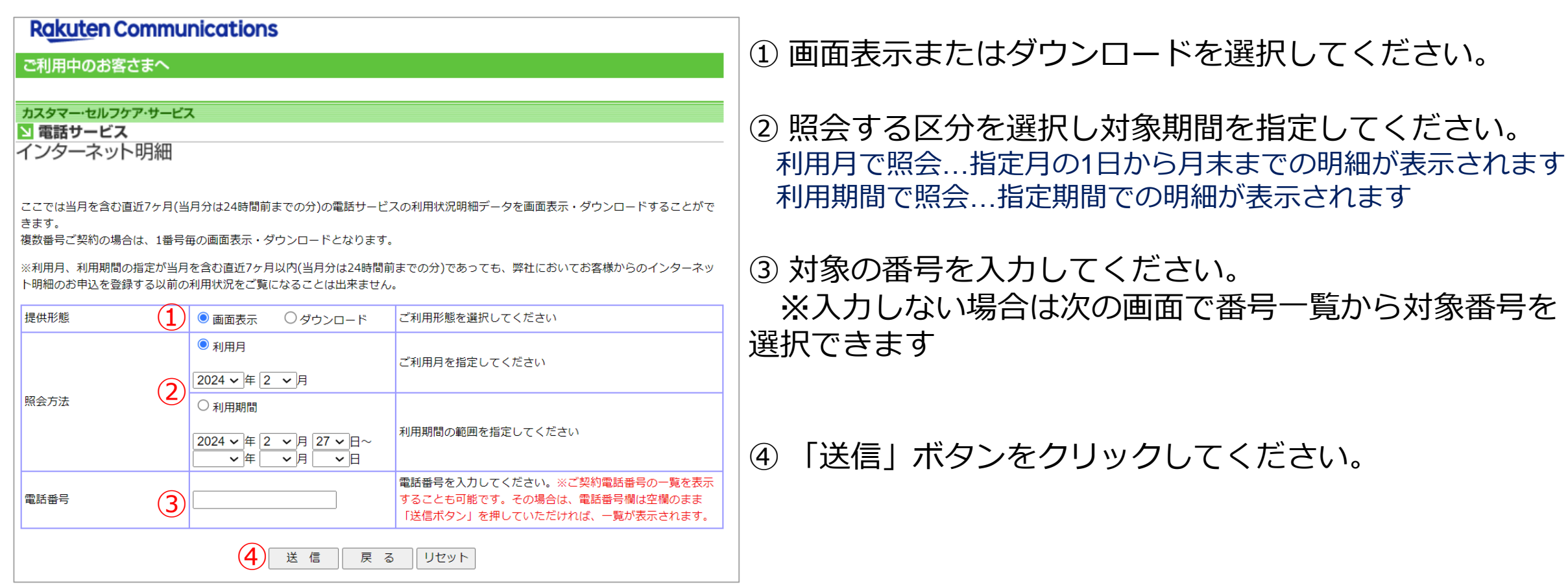

入力方法

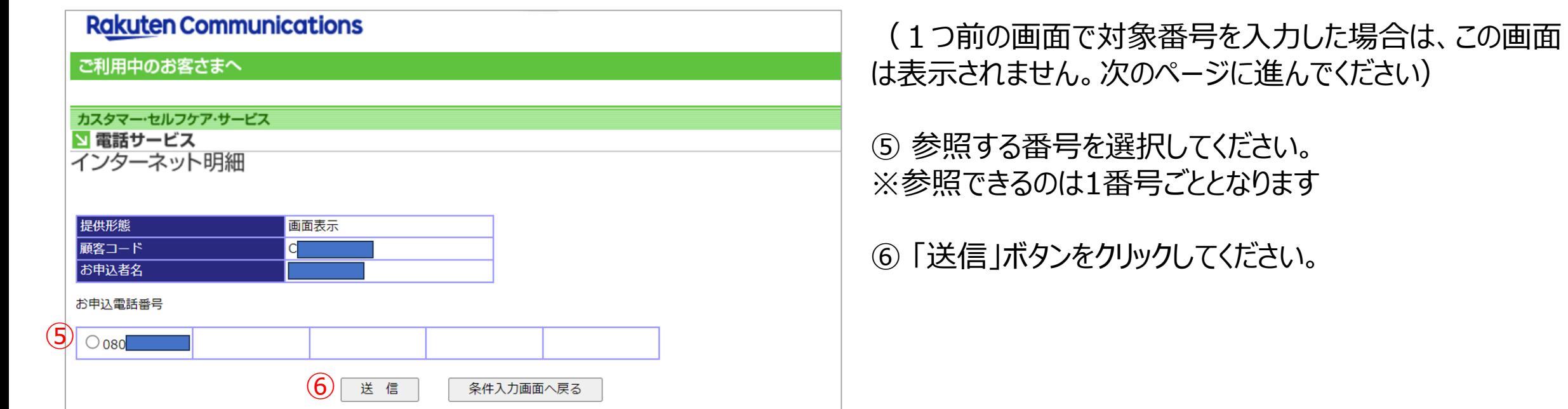

### 画面表示の場合

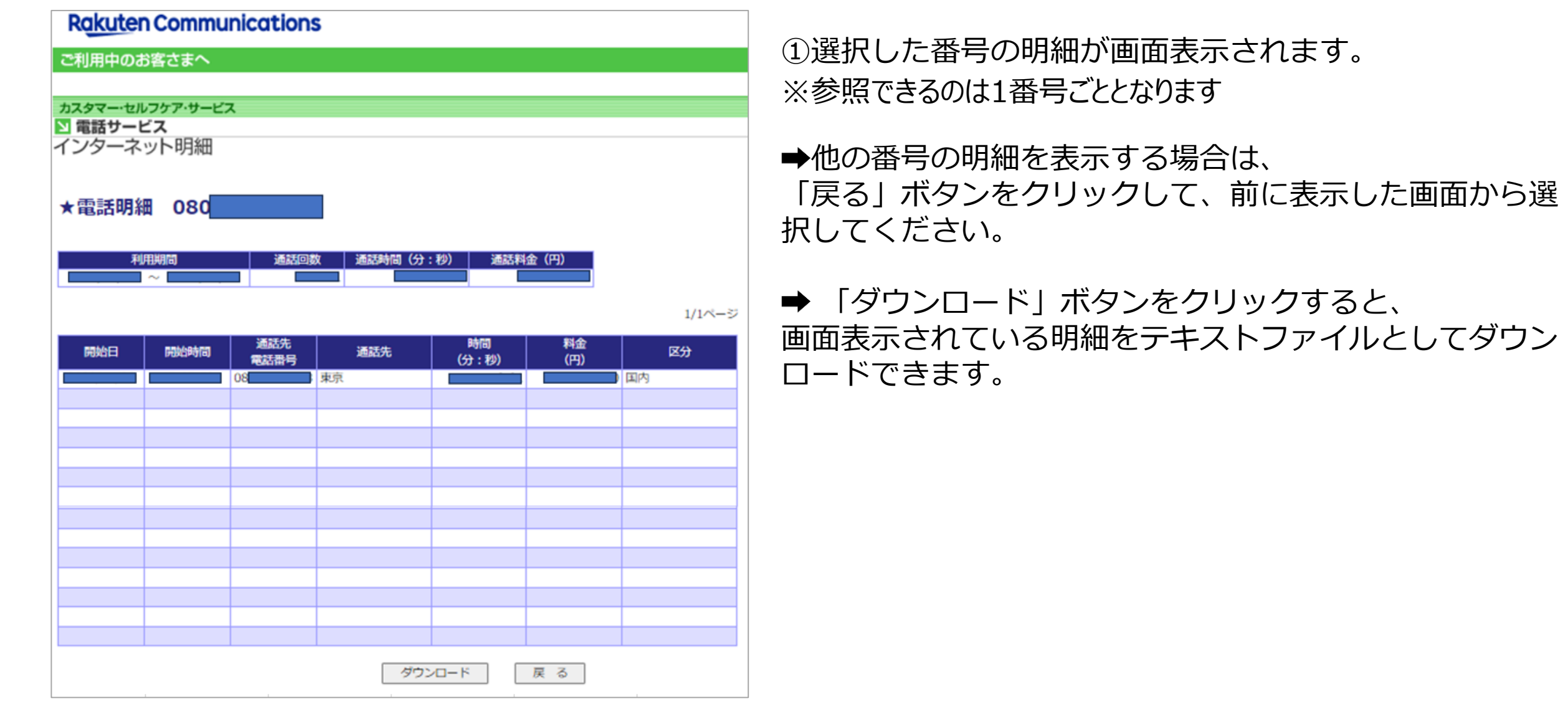

### ダウンロードの場合

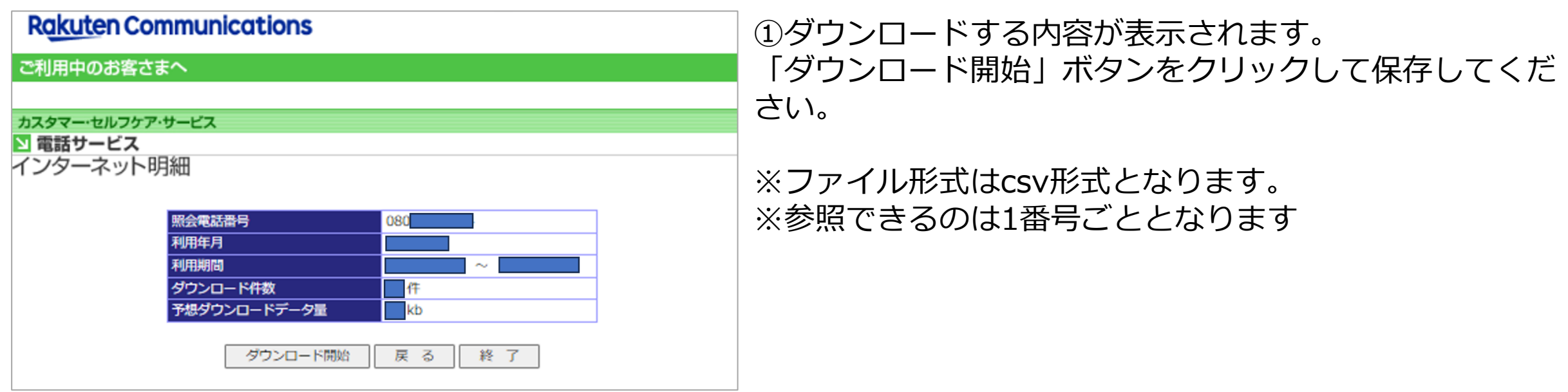

#### ・ファイルレイアウトは以下の通りです。

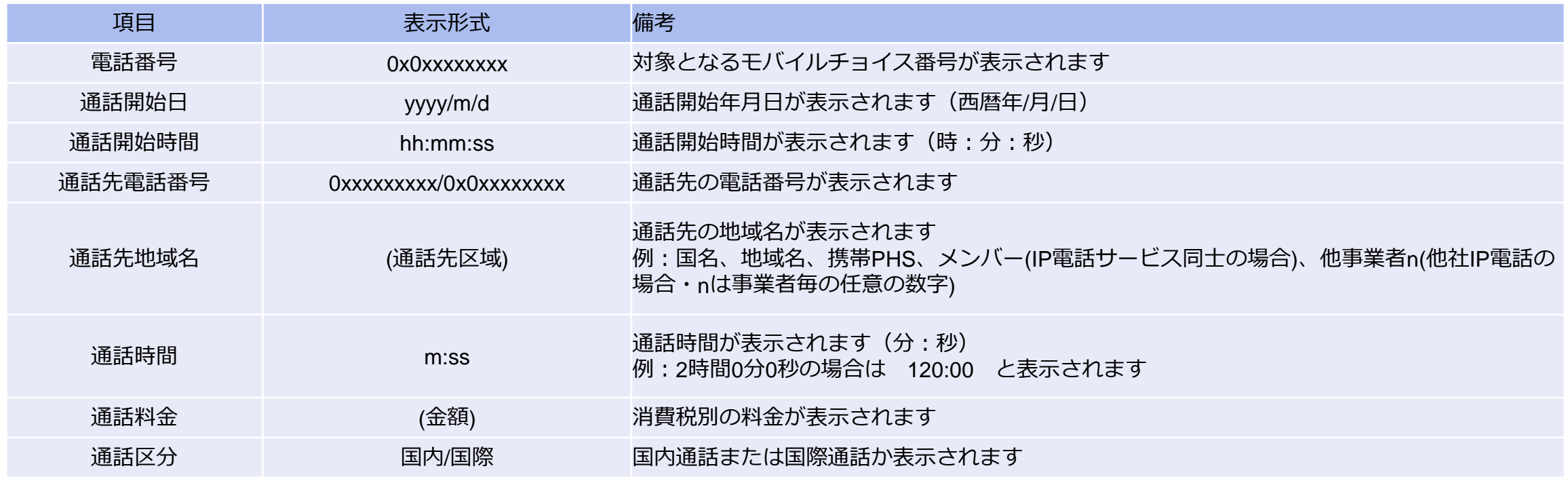

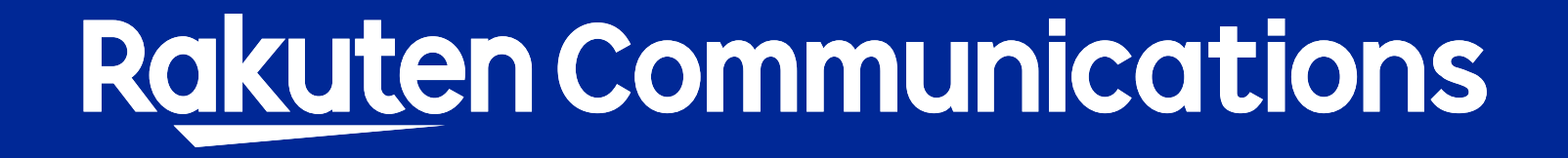